令和5年6月27日

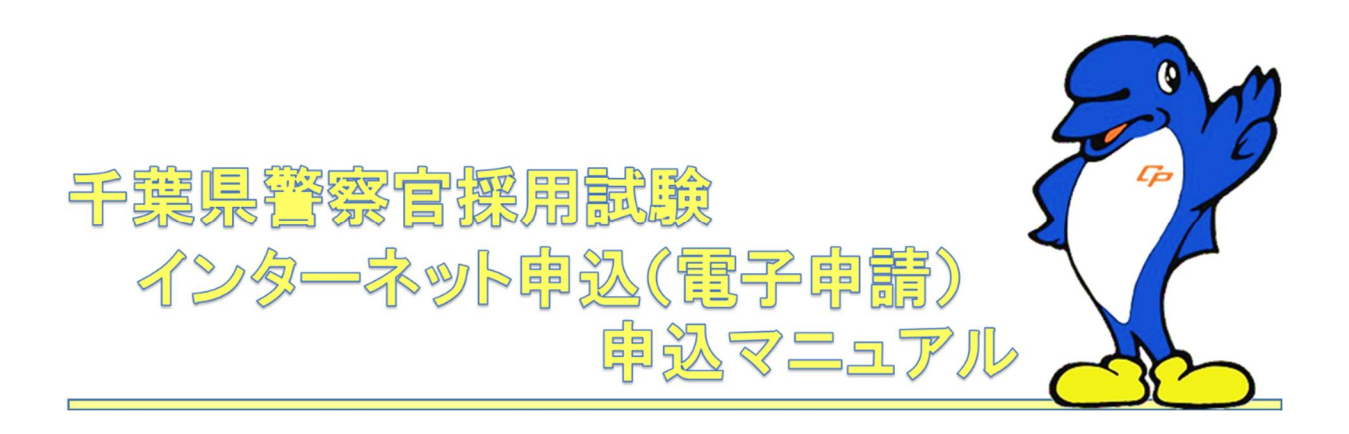

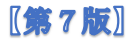

# 1 受験申込時の注意事項

- (1)受験者本人が入力・手続を行ってください。
- (2)電子申請による申込には下記のものが必要です。
	- ・パソコン、スマートフォンで AdobeReader(無償)がインストールされたもの
	- メールアドレス(日常的に閲覧可能であるもの)
	- ・印刷環境

印刷環境が自宅や学校にない場合でもコンビニエンスストア等の印刷サービス(有料)を利用 できます。詳細は各店舗等へご確認ください。

- (3)電子申請を行う際に推奨されている OS 及びブラウザは以下のとおりです。詳細はちば電子 申請サービスの「FAQ」を確認してください。また、手続き画面は一部に Cookie 及び JavaScript を使用しています。無効としている場合にはあらかじめ有効としてください。
	- ア)パソコン
		- ・ブラウザ:Microsoft Edge
			- ※ 上記のほか、Windows パソコンは Google Chrome、Mac パソコンは Safari 又は Google Chrome が利用できます。
			- ※ ブラウザのうち、Firefox・Opera は全ての機能の動作保証はしておらず、正常に動作 しない場合があります。正常に動作しない場合は他の端末を使用するか、下記のお問い 合わせ先にある【電子申請システム班】へ連絡してください。
	- イ)スマートフォン
		- ・OS:iPhone iOS10 以降または Android8.0 以降
		- ・ブラウザ:iPhone の場合は Safari

## Android の場合は Google Chrome

- (4)通信機器障害及びシステムメンテナンスに伴うトラブル(緊急のシステムメンテナンス等の ために入力ができず申込期間を終了したなど)については一切責任を負いません。
- (5)申込内容を修正・訂正したい場合及び申込期間終了前に申込を取消しする場合には、下記お問 い合わせ先【千葉県警察警務部警務課採用係】へ連絡してください。
- (6)申込時に登録したメールアドレスに、試験日まで各種通知を送付します。 申込後にメールアドレスを変更した場合、受験票等の各種通知が届かなくなりますのでご注

意ください。また、申込後は登録したメールアドレスの訂正には応じられませんのでご了承く ださい。

【お問い合わせ先】

○試験全般、申込、受験票に関すること

千葉県警察警務部警務課採用係(対応可能時間:平日 9:00~17:00 まで)

- $\text{Tr}: 0120 764032$
- ○電子申請サービスに関すること
	- 千葉県総務部情報システム課電子申請システム班(対応可能時間:平日 9:00~17:00 まで)  $\mathbb{R}: 043 - 223 - 2380$

千葉県

# 2 申込の流れ

- (1)千葉県警察ホームページの採用案内ページから「警察官」ページに移動し、受験する試験区分 をクリックしてください。ちば電子申請サービスへ移動します。
- ※ 試験区分によって手続き申込画面が異なります。あらかじめ受験資格を確認の上、間違っ た区分を選択しないよう注意してください。

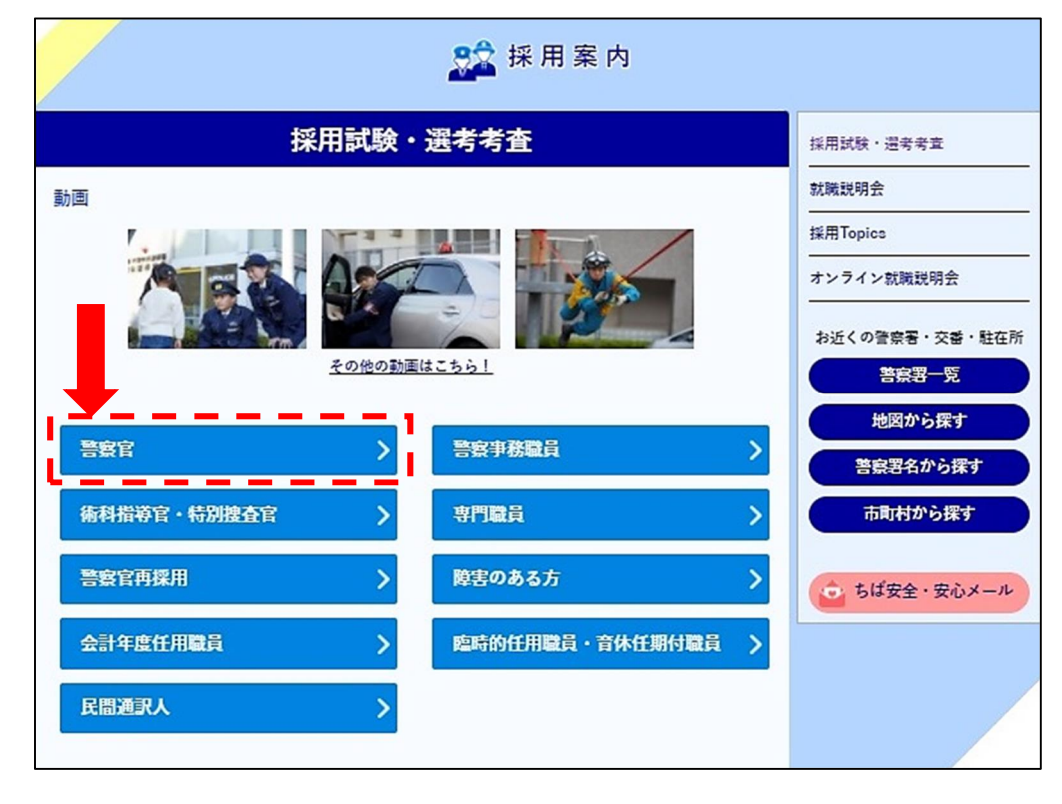

(2)「手続き申込」画面の〔利用者登録せずに申し込む方はこちら〕をクリックします。

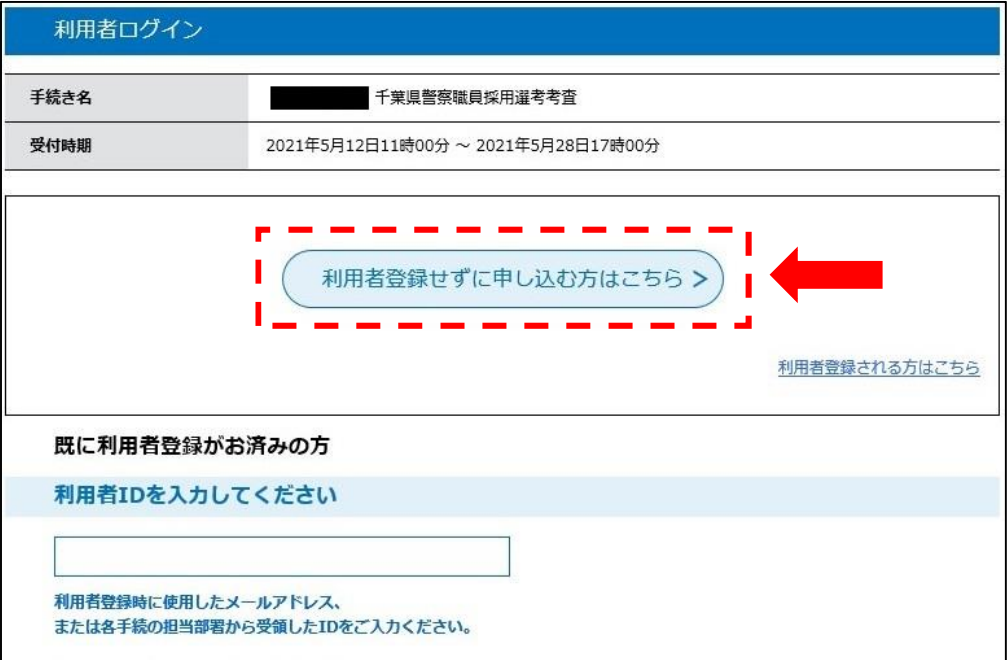

千葉県警察

(3)利用規約をよく御確認のうえ、〔同意する〕ボタンを押してください。

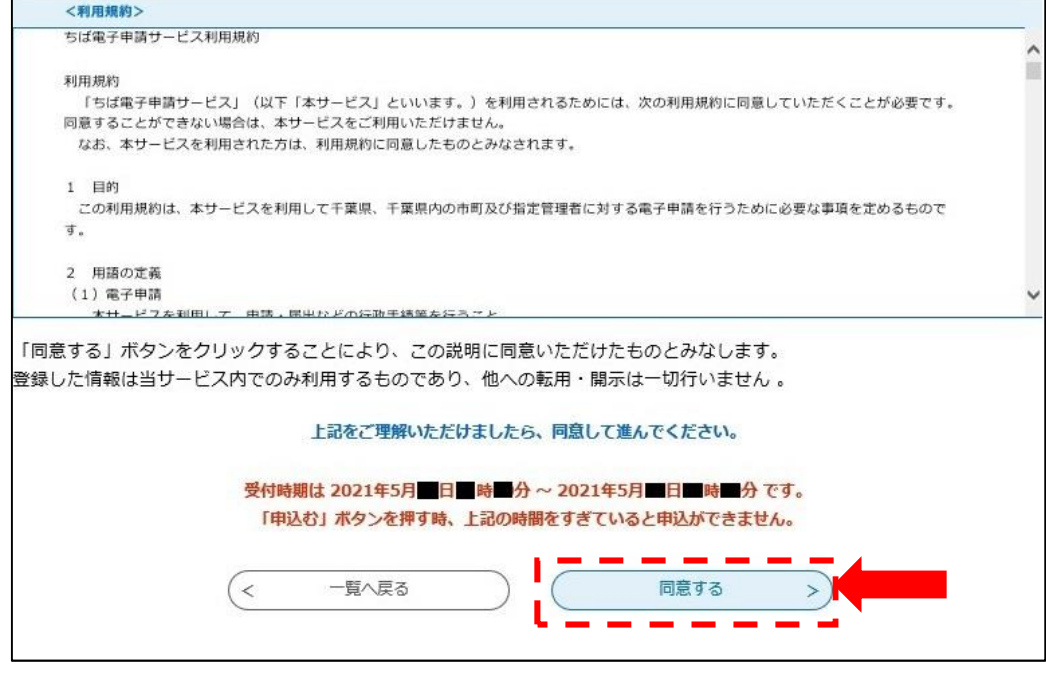

- (4)連絡先メールアドレス欄及び確認用欄に、今後の連絡を希望するメールアドレスを入力して 〔完了する〕ボタンをクリックしてください。
	- ※申込内容の訂正依頼、受験票に関する通知もここで入力したメールアドレスに送付します。 日常的に受信状況を確認できるメールアドレスを設定してください。

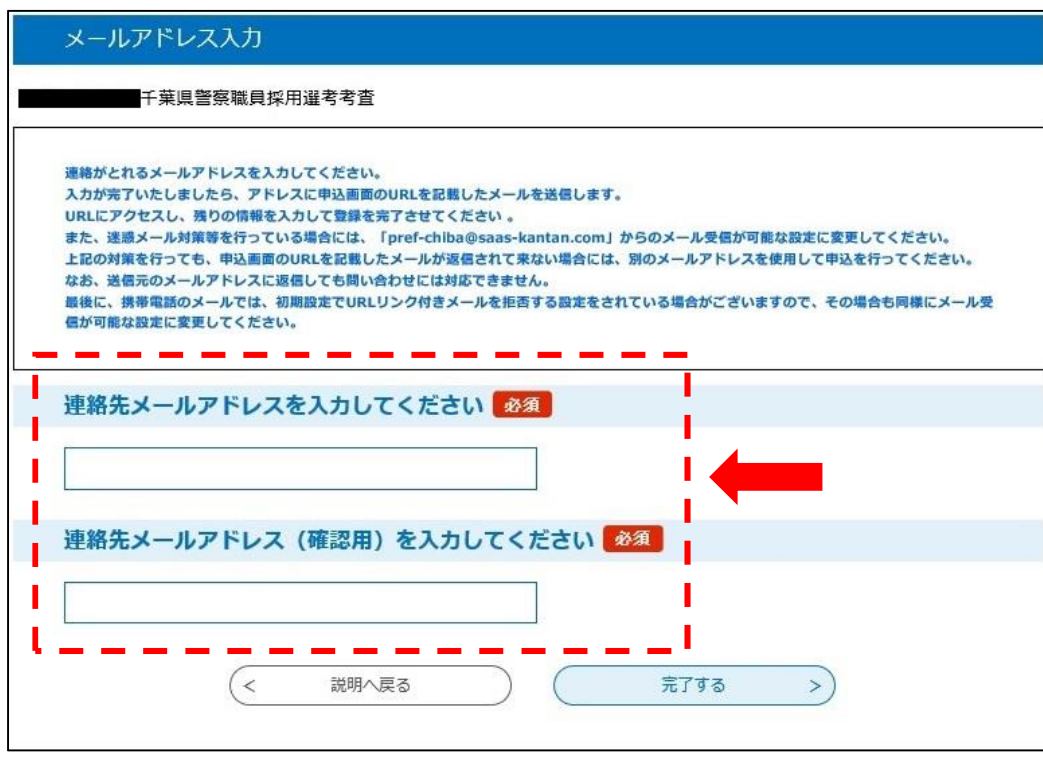

(5)入力したメールアドレス宛てに自動通知のメールが送信されますので、通知されたURLか ら入力フォームに移動してください。

#### 千 業 II. 年間<br>1

(6)入力フォームの記載にしたがって登録を行ってください。

①基本事項欄(必須入力)

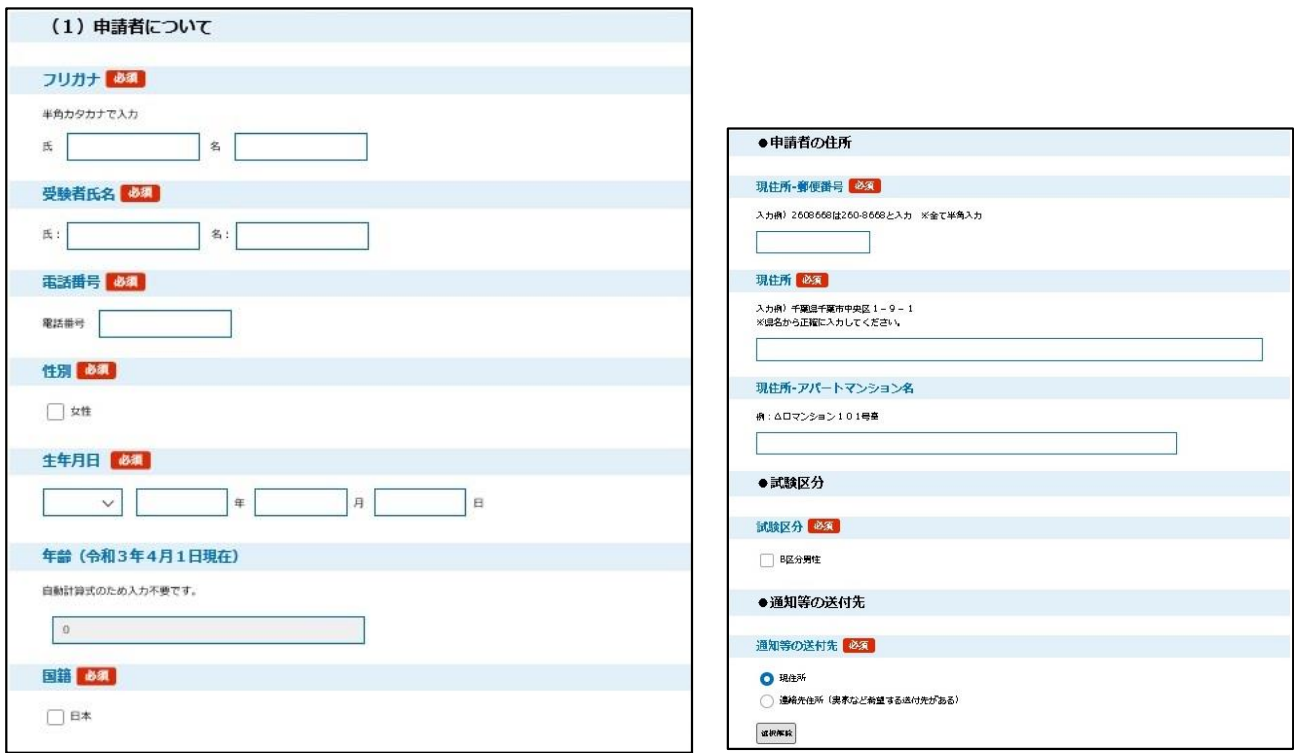

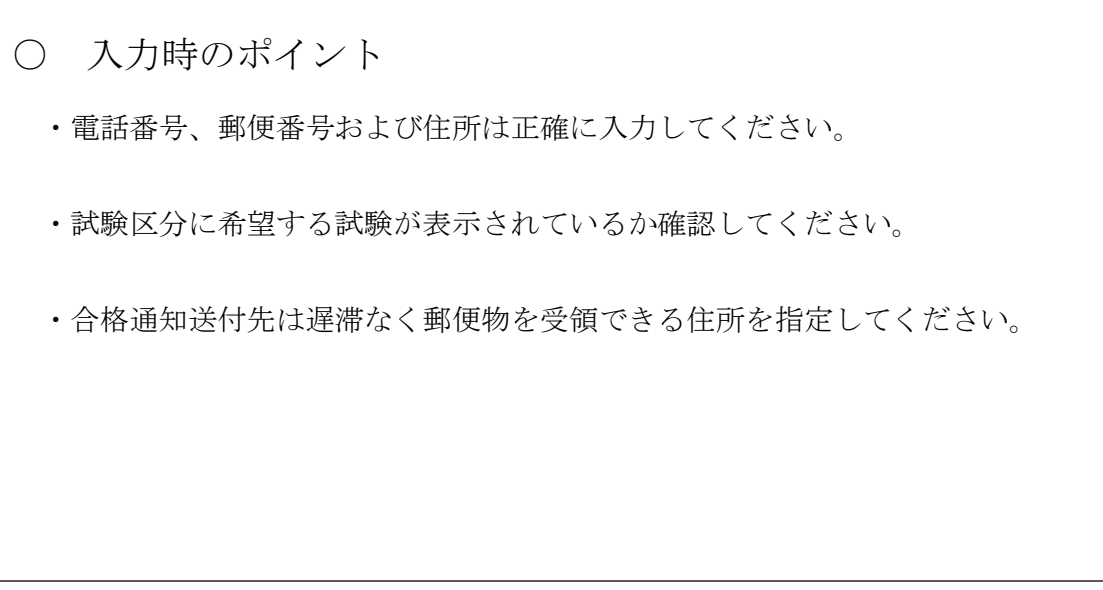

#### 千業県 祭 e e

②最終学歴欄(必須入力)

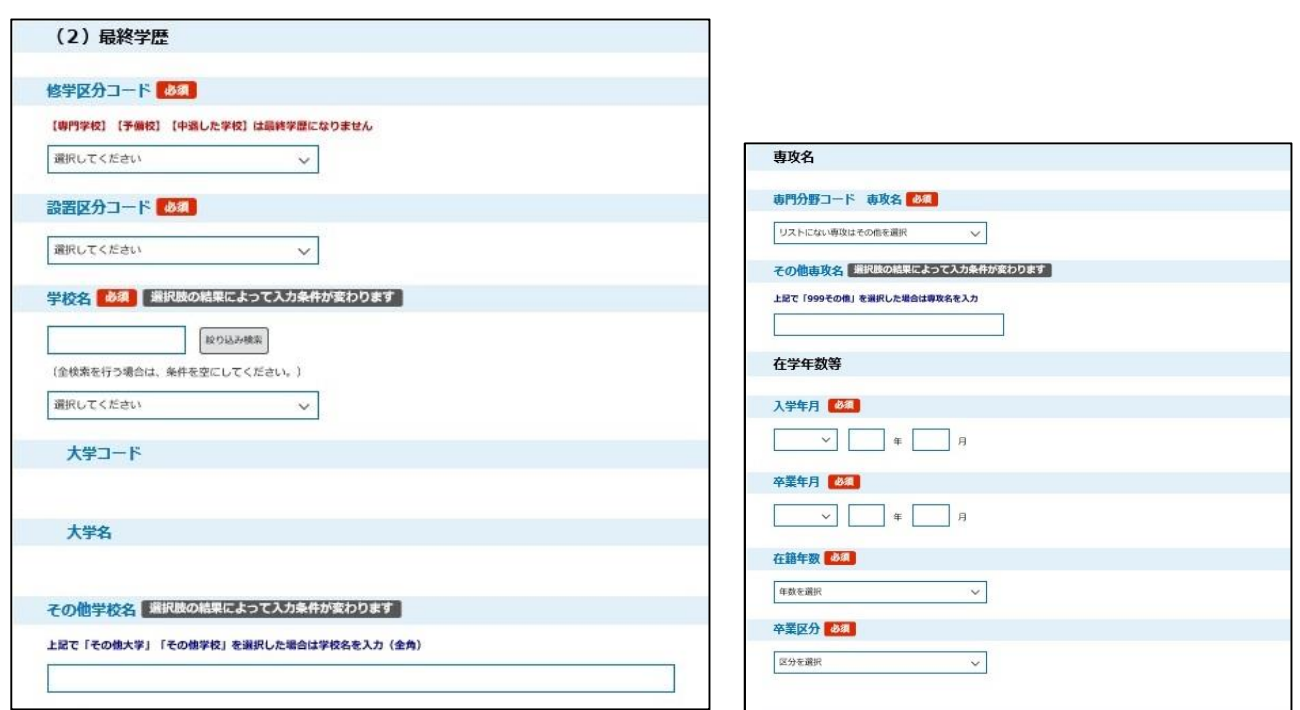

○ 入力時のポイント ・最終学歴には専門学校、予備校や中退した学校は該当しません。 ・学校名がリストに無い場合はその他学校を選択し、学校名を入力して ください。 ・大学院は〔その他学校〕を選択し、学校名を入力してください。 ・在籍年数は「何学年まで学校に在籍していたか(する予定か)」を選択 してください。

## 千葉県 案

③学歴欄(必須入力)

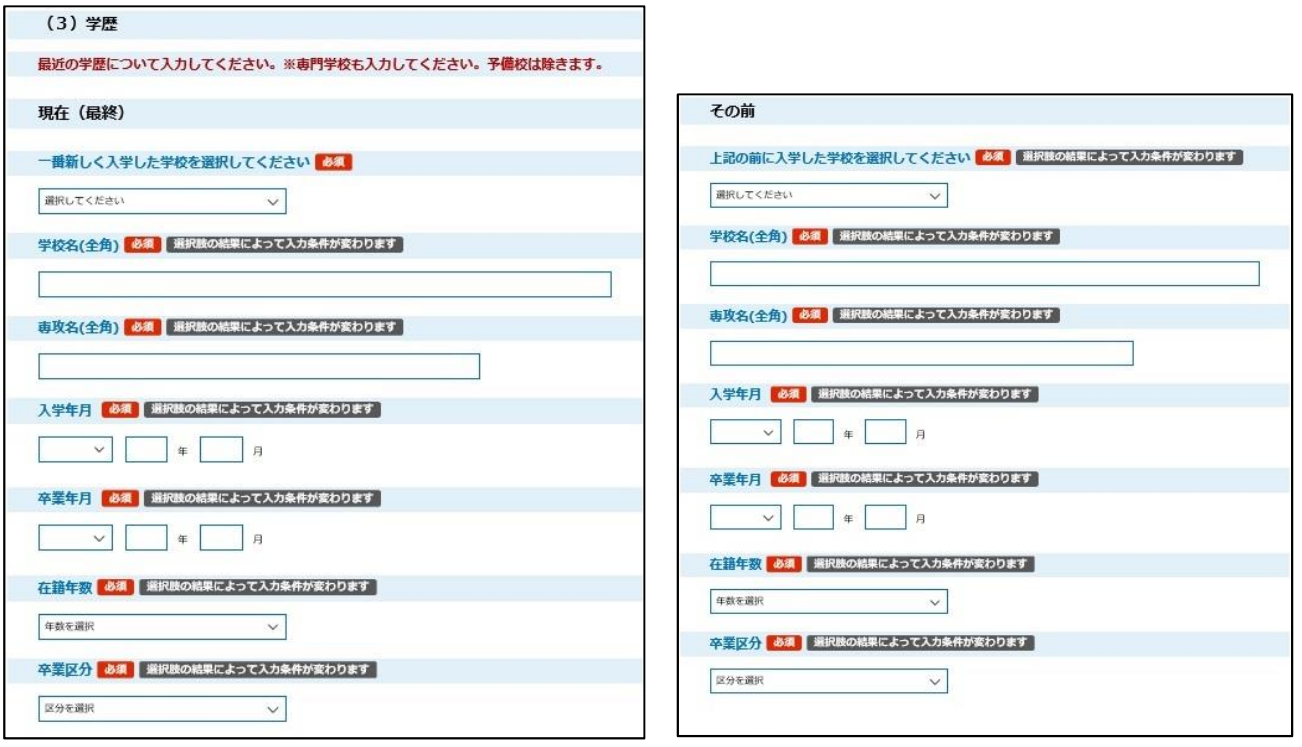

○ 入力時のポイント

- ・最近の学歴として、専門学校を含めて最も新しく入学した学校と、その一つ 前に入学した学校について入力してください。
- ・現在(最終)欄が②最終学歴欄と同じ場合には、「一番新しく入学した学校」 欄は〔最終学歴と同じ〕を選択してください。
- ・専門学校や中退予定の学校についても入力してください。
- ・在籍年数は「何学年まで学校に在籍していたか(する予定か)」を選択して ください。

千葉県警

祭

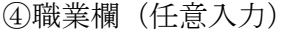

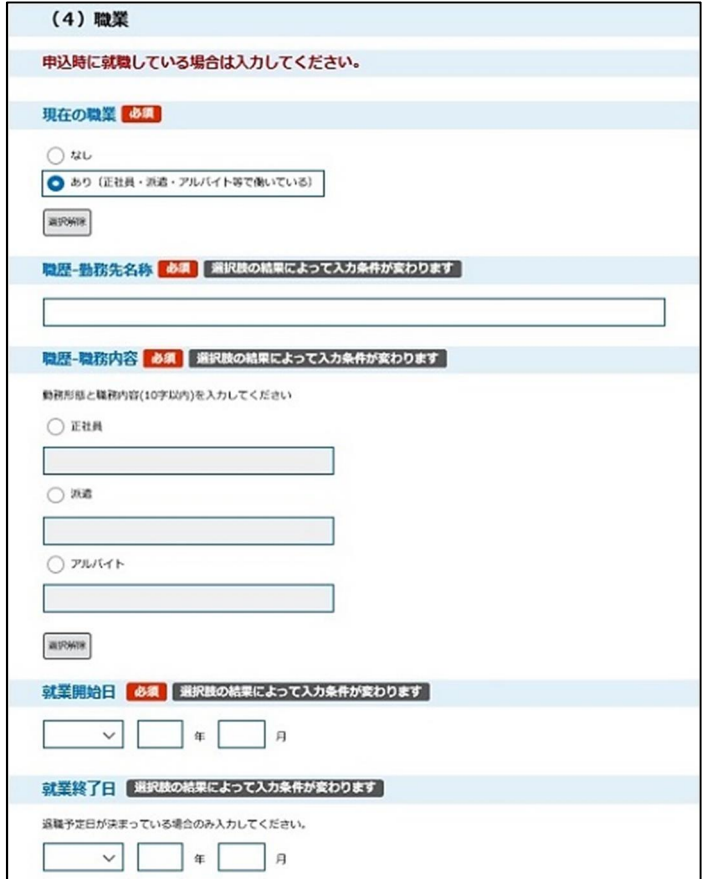

○ 入力時のポイント

・正社員、アルバイトを問わず、現在就業している場合のみ入力します。

・勤務先名称は会社名から部課まで入力します。 (店舗で勤務している際は店舗名まで入力してください)

・職務内容は事務、営業など端的に入力してください。

・就業終了日は退職予定日が決まっている場合のみ入力してください。

千葉県

祭

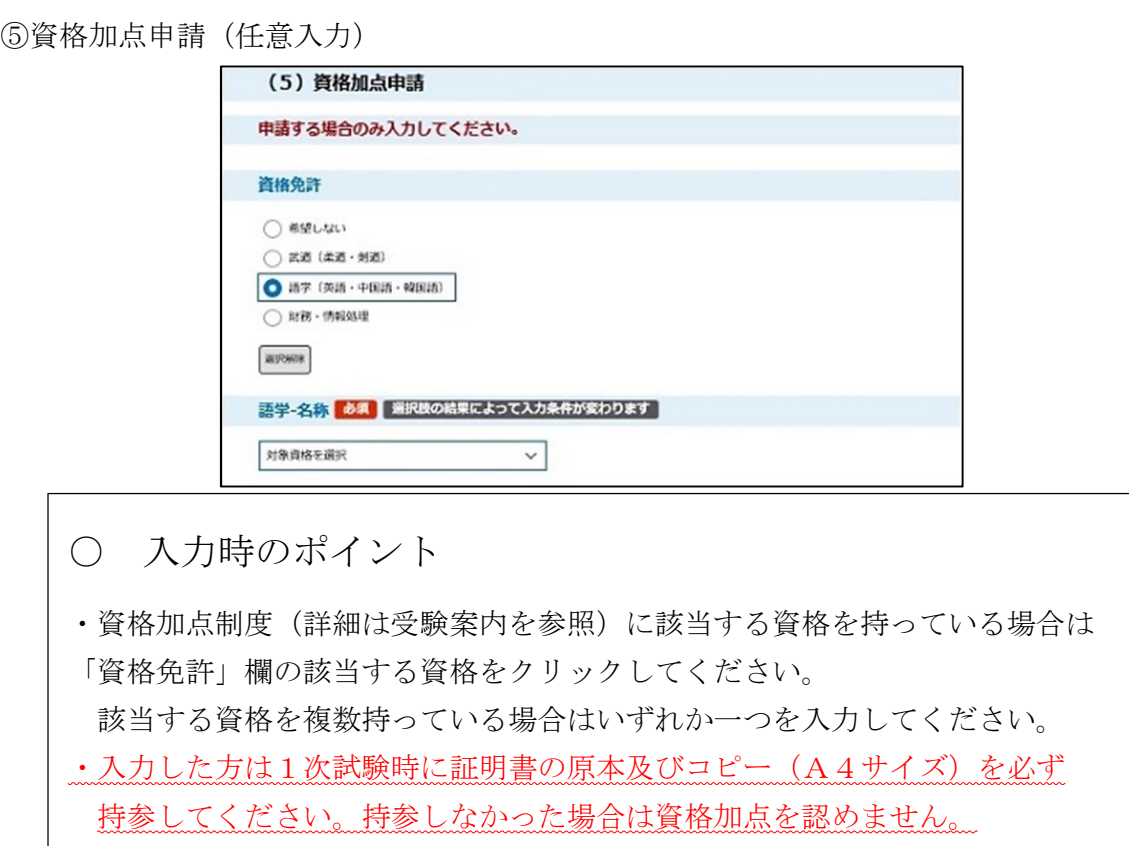

⑥過去の警察官試験受験歴

該当する方のみ、画面の要領にしたがって入力してください。

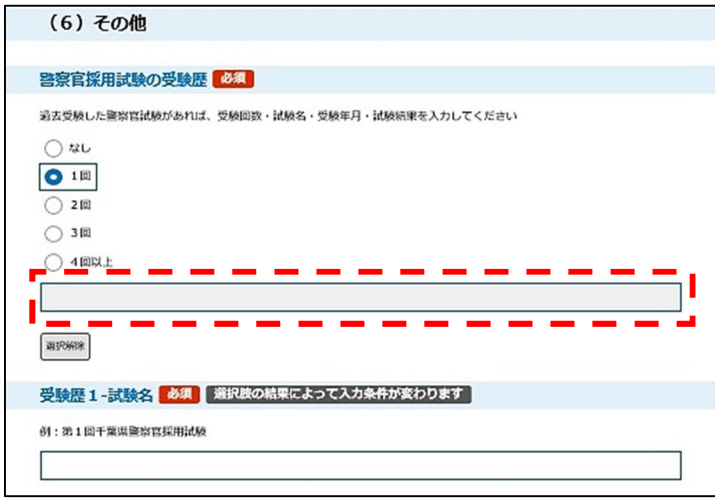

○ 入力時のポイント

- ・受験歴欄で〔4回以上〕を選択した場合は、上図の赤枠内に受験回数を入力 してください。
- ・この項目欄で全ての受験歴を登録できない場合には、通信欄もあわせて使用 してください。

千葉県警

案

(7)全て入力が終わったら〔確認へ進む〕をクリックしてください。

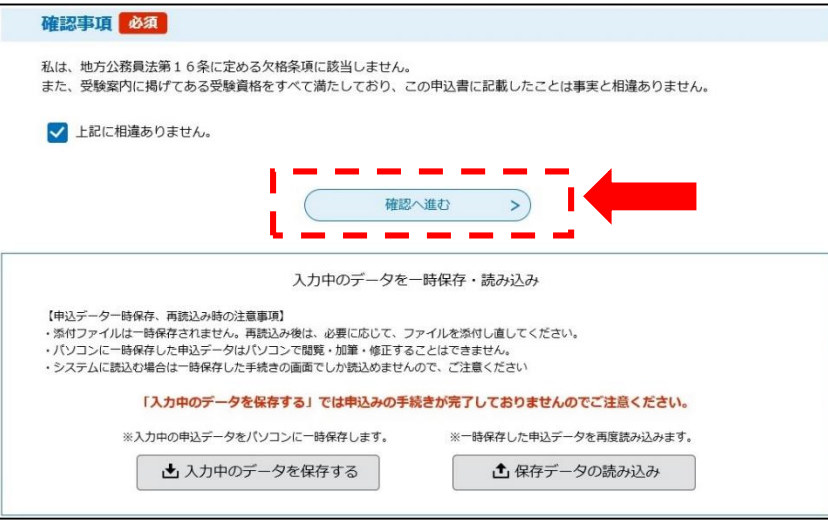

- (8)入力した内容が表示されたら、内容に誤りがないか確認の上〔申し込む〕ボタンをクリック してください。
- (9)申込完了画面になり、整理番号とパスワードが表示されます。

同時に連絡先メールアドレスあてに、整理番号及びパスワードを記載したメールが自動送信 されます。

※整理番号とパスワードは、受験票のダウンロードや申込内容の確認のために必要となります ので、メールの保存、印刷、メモをとるなど忘失しないよう管理してください。

※万が一忘失した場合には、お問い合わせ先の千葉県警察警務課採用担当へ連絡してください。

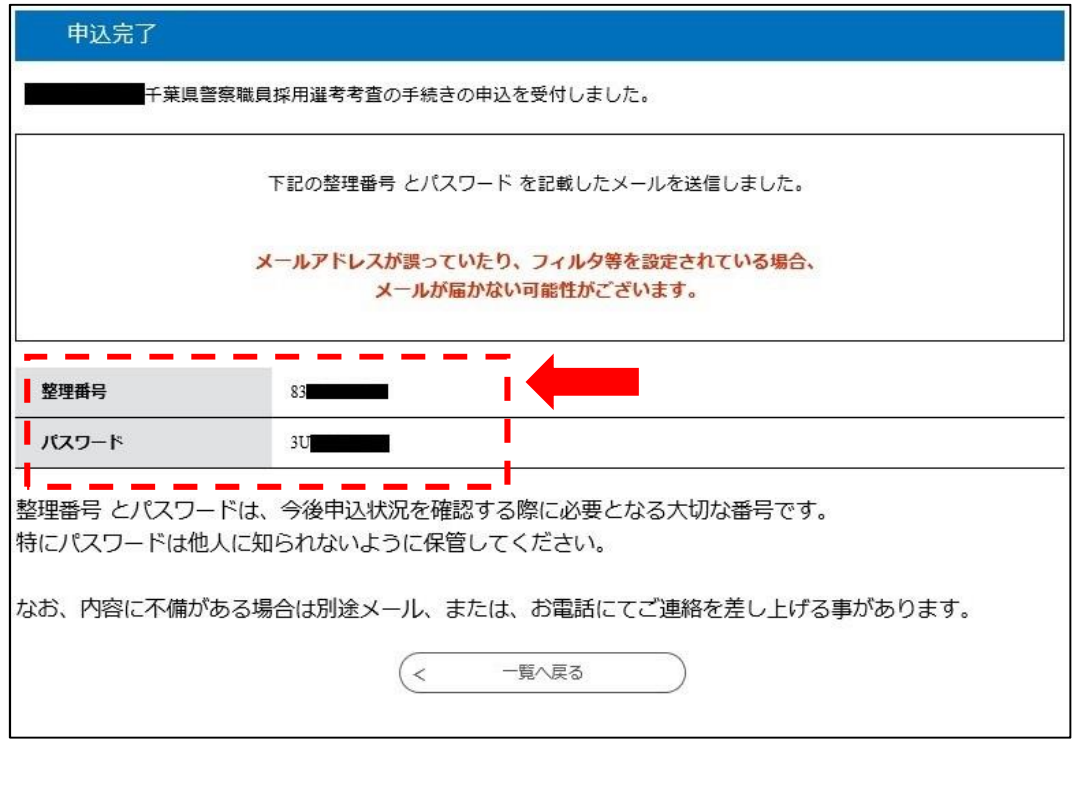

千葉県

(10)申込した内容は「申込内容照会機能」で適宜確認が可能です。

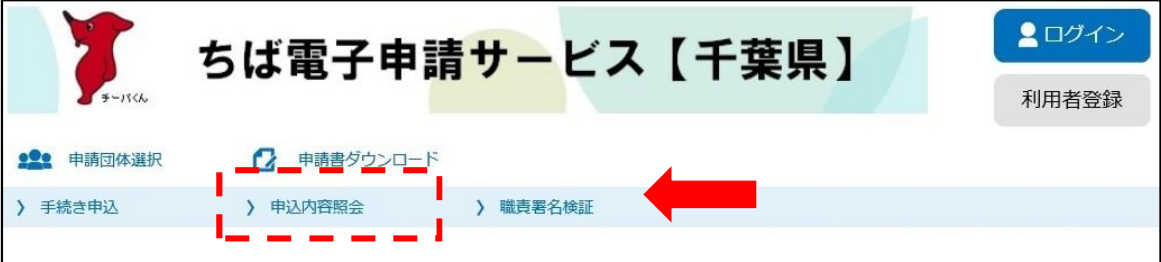

※申込内容照会には【整理番号】【パスワード】が必要です。

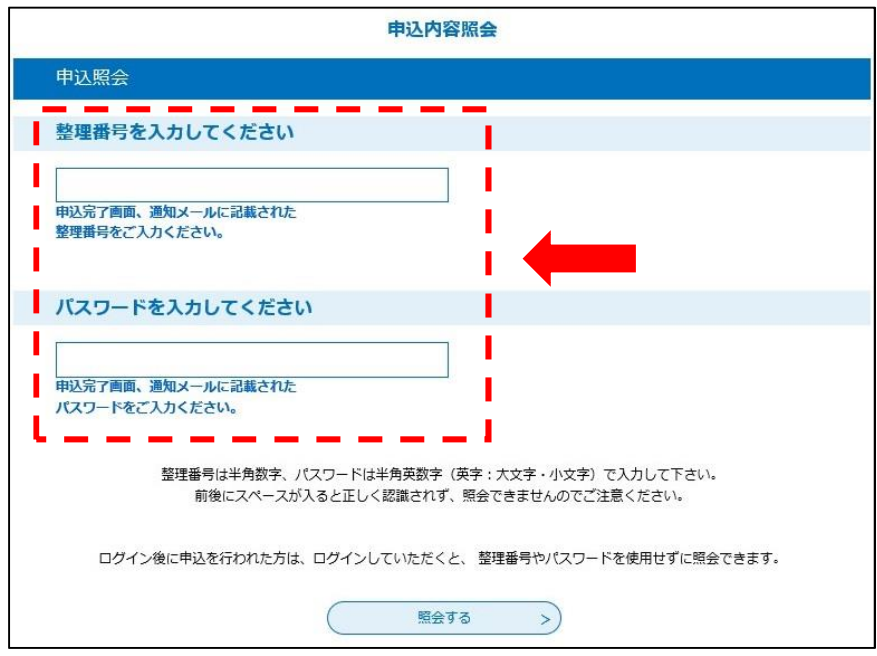

自身の申込が職員側で処理されているかは同画面の「処理状況」を確認して下さい。 なお、申込終了時点では「処理待ち」と表示されます。

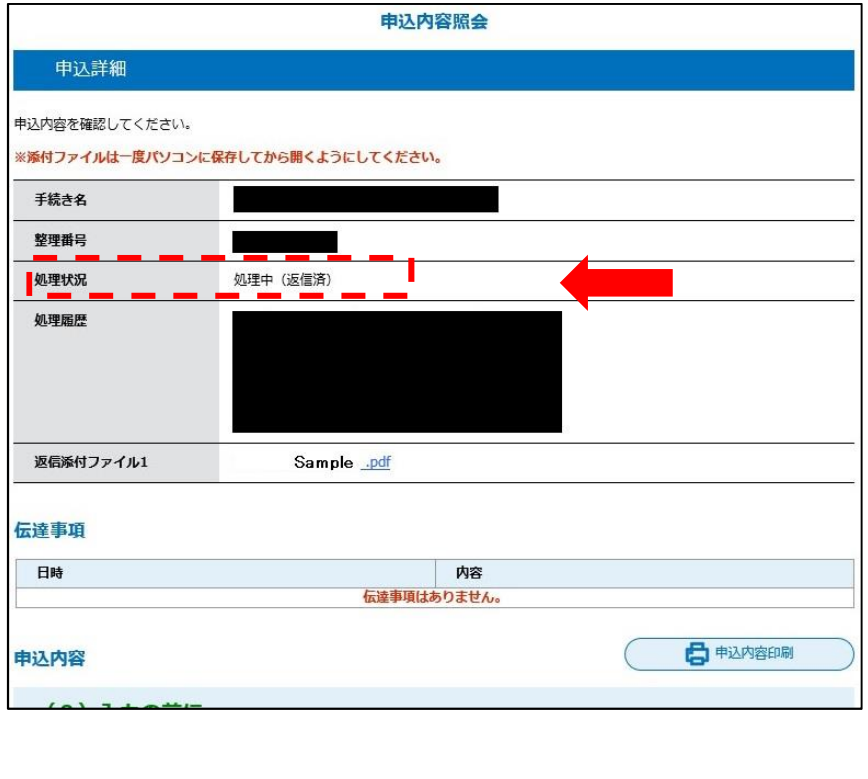

千葉県

祭

# 3 申込後の流れ

- (1)申込内容が正常に到達した場合、数日中に到達したことを報告するメールを送信します。 ★この時点で「申込内容照会」の「処理状況」が「処理中(返信未)」に変わります。
- (2)申込みの受理後に内容について審査を行います。 審査で問題なければ、試験日までに受験票印刷通知を自動送信メールにて連絡します。 ★この時点で「申込内容照会」の「処理状況」が「処理中(返信済)」に変わります。
- (3)受験票印刷通知を確認したら、通知に記載されたURLまたは申込状況照会機能を用いて 申込時に確認した【整理番号】【パスワード】を入力すると受験票データ(PDF:100KB程度) をダウンロードすることができます。
	- ※整理番号及びパスワードを忘失した場合は、お問い合わせ先の千葉県警察警務課採用担当へ 連絡してください。
	- ※申込期間終了後にメールアドレスを変更した等の理由から、受験票の通知が手元に届かない 場合があります。
	- ★この時点で「申込内容照会」の「処理状況」が「完了」に変わります。

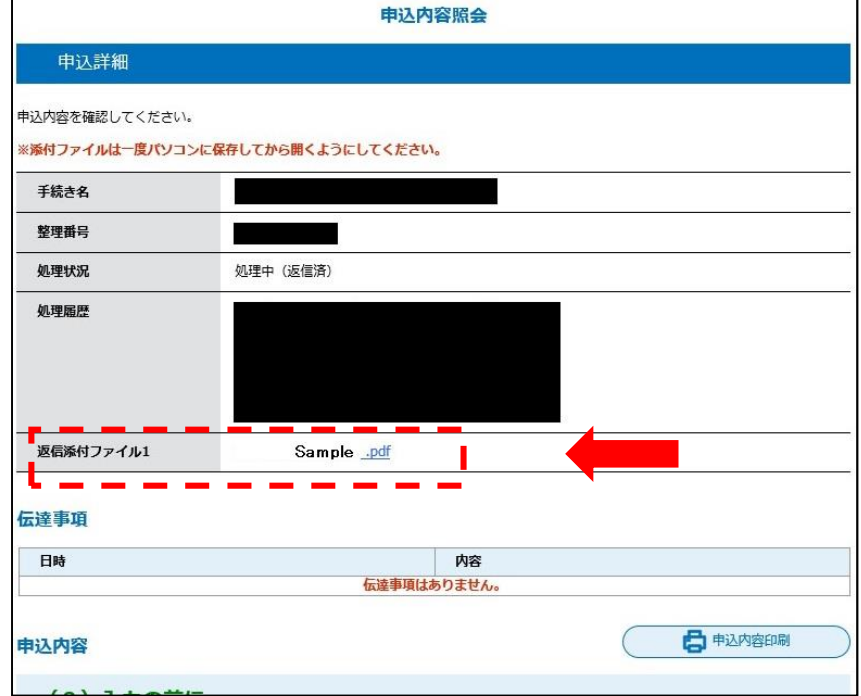

(4)ダウンロードした受験票を印刷し、厚紙への貼付け、写真の添付と署名を行ったうえ、受験会 場に持参してください。

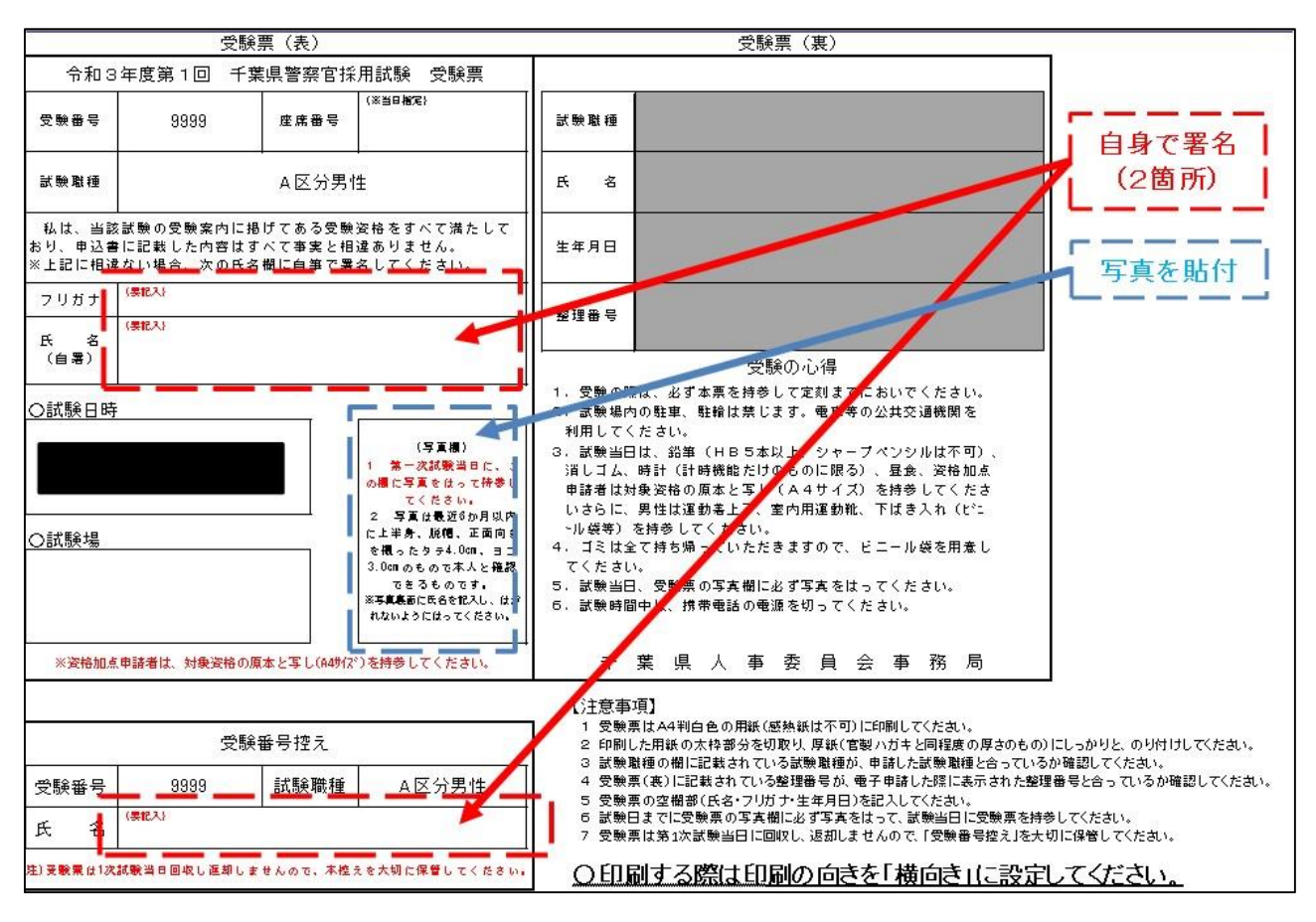

### 千 業県警察